# Handleiding MyWorkspace installeren en configureren

# **Windows 10 mobile**

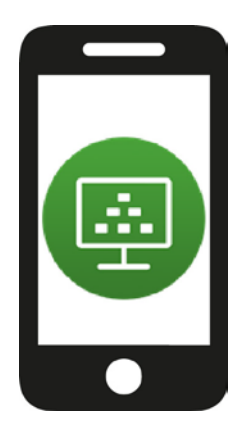

Via je Windows 10 mobiele telefoon kun je MyWorkspace benaderen. Hier kun je dezelfde bestanden op (o.a.) jouw netwerkschijf raadplegen zoals je normaal zou doen als je ingelogd bent op een computer van Wageningen University & Research.

Om MyWorkspace te kunnen gebruiken, moet je een app te installeren, de VMware Horizon Client. Deze handleiding laat zien hoe je de VMware Horizon Client installeert en hoe je MyWorkspace start vanaf een Windows 10 telefoon.

Kijk voor meer informatie op: [www.intranet.wur.nl/myworkspace](http://www.intranet.wur.nl/myworkspace)

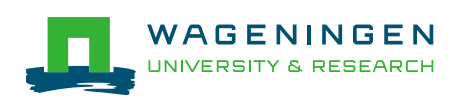

### Quick Start

i,

Om de app te kunnen downloaden en installeren heb je een Microsoft-account nodig. Heb je dat nog niet, dan kun je het aanmaken via deze link:<http://www.microsoft.com/nl-nl/account/>

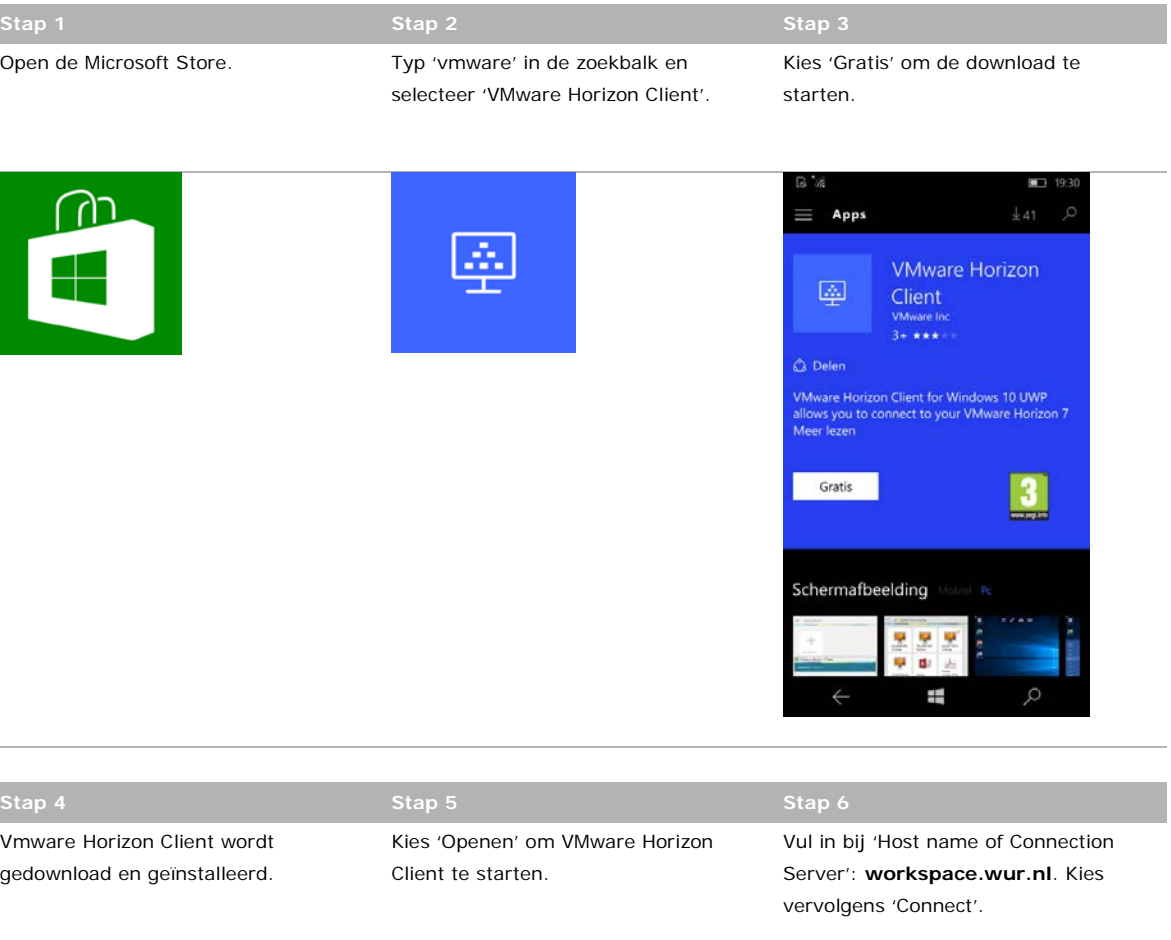

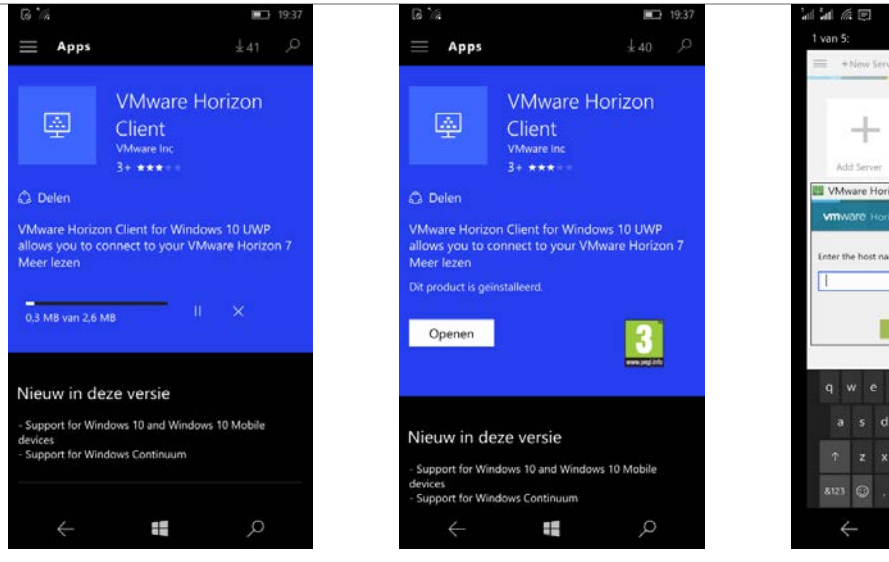

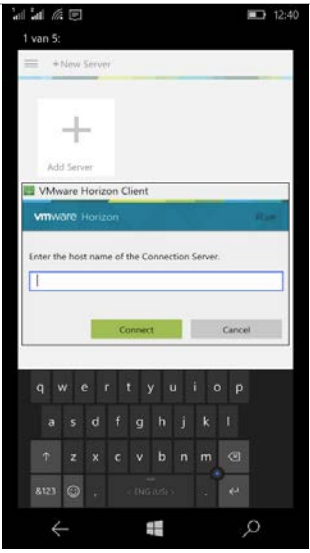

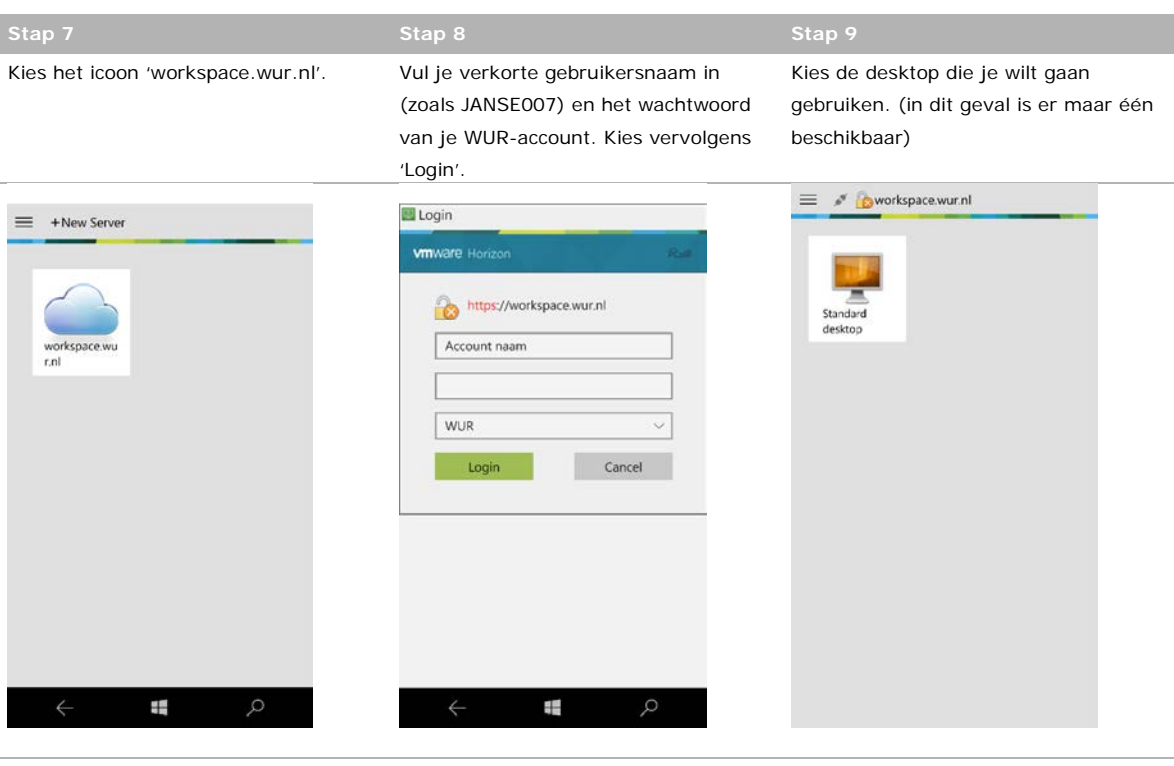

Op het startscherm van je Windowstelefoon verschijnt het icoon van je WURClient desktop. Tik aan om aan de slag te gaan.

Om de sessie te beëindigen: kies bovenaan het startscherm het icoon 'Disconnect'. Kies vervolgens 'Disconnect of Logoff'.

Tot slot: in deze versie is het helaas nog niet mogelijk om het scherm te kantelen.

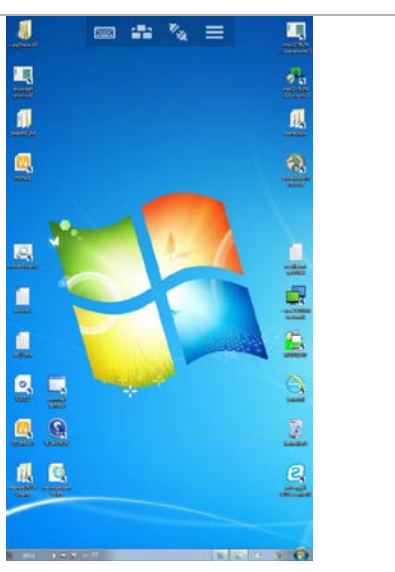

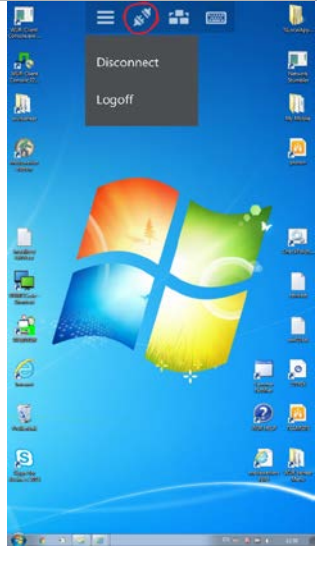

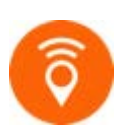

Kijk voor meer informatie over MyWorkspace van Wageningen University & Research op [www.intranet.wur.nl/myworkspace.](http://www.intranet.wur.nl/myworkspace)

Of neem contact op met de Servicedesk IT: (0317-4)88888 / [servicedesk.it@wur.nl](mailto:servicedesk.it@wur.nl)